### Sommaire

Les spécifications matérielles 1.3

C'est parti ! 1.4

# Mettre en place Windows 98

### En résumé !

Pour une fois, disons-le tout net ! Ça s'est bien passé. Tous les périphériques ont été reconnus : modem, carte numéris, carte son, USB, graveur ! La sensation est, selon la formule consacrée, globalement positive. Même Olivier ne ronchonne pas comme à son habitude. C'est dire. Sauf que ce matin, il était pas bien réveillé.

Mais alors côté performances... on cherche encore ! Le lancement des applications et le démarrage sont beaucoup plus longs. Seule la fermeture a été accélérée. Nous, on préconise le contrôle antidopage pour les bencheurs des revues informatiques. En dehors de la fermeture, nous avons pu constater une accélération transcendantale de l'accès Internet via Numéris.

### Les spécifications matérielles

Préférez la RAM au processeur ! 64 Mo, c'est bien.

Dans l'épaisse documentation-papier fournie avec le package Mise à jour Windows 98, nous avons pu lire que Windows 98 exigeait un processeur 486 DX2 66 et 16 Mo de Ram. Nous, on vous recommande un Pentium 166 avec 64 Mo. Au prix de la mémoire... Nhésitez pas à overclocker votre processeur en poussant la fréquence externe : 83 MHz supporté pour Intel, 75 MHz pour AMD. Compte tenu de l'engorgement des périphériques classiques, inutile de vous précipiter sur le dernier né d'Intel ! Pour les applications de bureau classique, CA NE SERT À RIEN !!! Un bon K6 fera largement l'affaire !

2 Côté disque dur : plutôt musclé le coco ! Linstallation complète demande 280,7 Mo. Au prix du méga et compte tenu de la richesse fonctionnelle du système, on pardonnera ce moment dégarement volontaire des développeurs de la firme de Redmond.

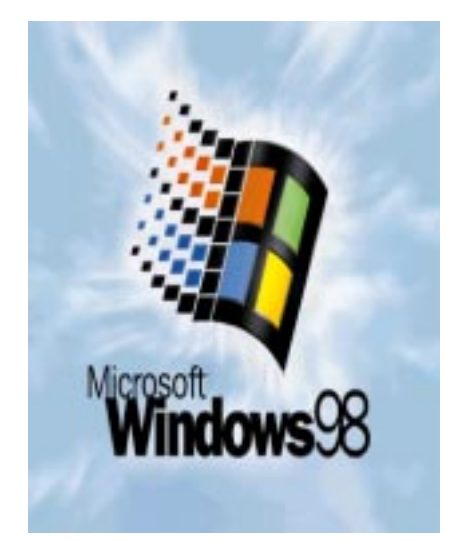

## 1.4 Mettre en place Windows 98

### C'est parti !

Vous pouvez tout aussi bien taper à partir de Démarrer | Exécuter D: | / NSTALL et valider par le bouton **Reserve ...** si votre lecteur de CD est associé à la lettre D.

1 Selon la puissance de votre PC, le débit de votre disque et de votre CD, la durée de l'installation varie entre 30 et 60 minutes. Ne vous fiez pas au chronomètre qui s'affiche en continu sur la gauche. La minute de Microsoft est à l'informatique ce que le miles est au kilomètre. Allez ! Insérez votre CDRom jusquà ce que le programme d'installation surgisse.

2 Dans le cadre de la mise à jour, le programme d'installation détecte qu'il s'agit d'une version ultérieure. Confirmez en cliquant sur le bouton

 $\overline{2}$ 

.

 $\overline{u}$ 

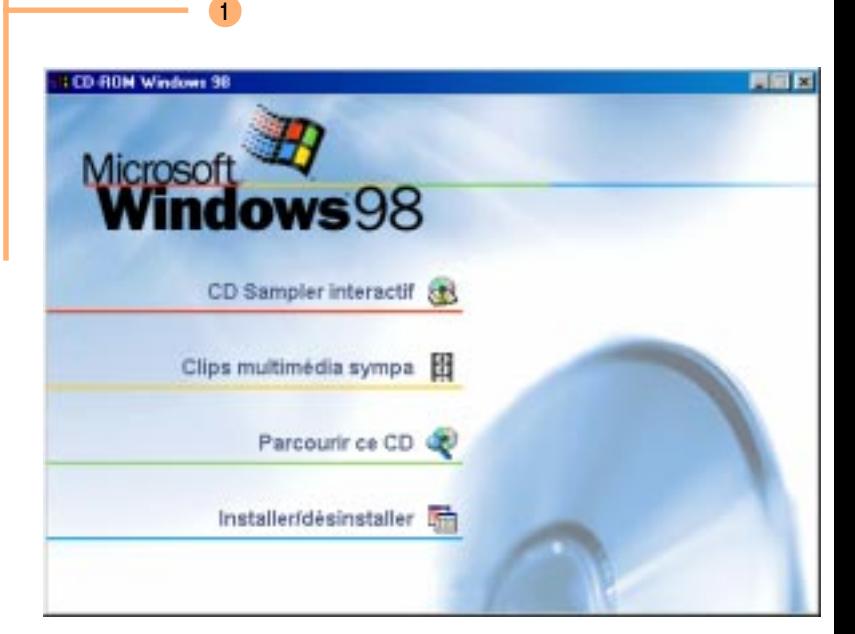

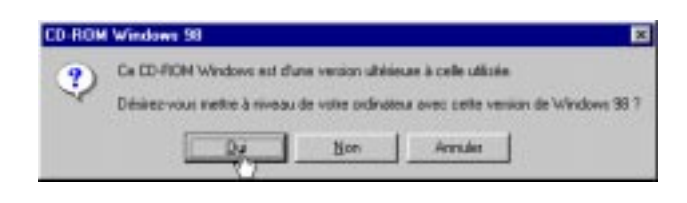

- 3 Vous pouvez à tout moment décider de quitter l'installation par le bouton **Putter Installation Pour les plus valeureux d'entre vous,** n'hésitez pas un seul instant. Le bonheur est à ce prix. Cliquez sur . Continues
- 4 Linstalleur de Windows 98 procède à la vérification de votre système (???).
- 5 Prenez un jour le temps de lire le contrat de licence. C'est un monument de technocratie. Vous passerez, soyez-en sûr, un bon moment à sa lecture lors de vos longues soirées d'hiver. Si vous voulez poursuivre, vous devez accepter. Vous n'avez pas le choix.

Cliquez le bouton  $\Box$ 

### 5

A lire uniquement dans vos longues soirées d'hiver si vous n'avez rien d'autre à faire !

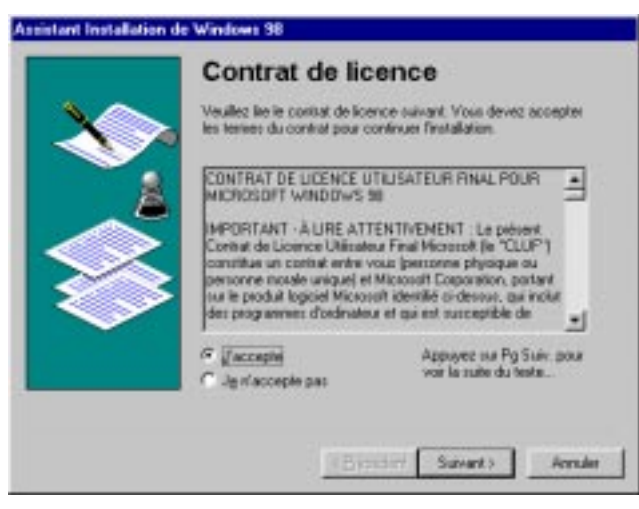

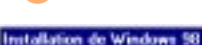

3

4

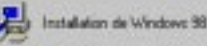

Félicitations pour votes choix de Windows 98. le logiciel qui rend votre ordinateur plus puttoant, plus fieble, plus angele à utilizer et plus divertissant.

Allec' Windows 98 your power your connecter & Internet rapidement et l'aclienent. Windows 98 est encore plus single. à utilizar que Windows 95

L'installation dues a entre 30 et 60 minutes, en fonction des performances de vate ordinateur.

Le programme d'installation via éffectuer une vérification du système. Cleasez sur Continuer pour poursuivre.

**Continues** 

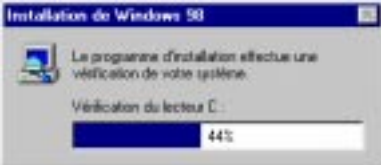

Quite finitalistico

## 1.6 Mettre en place Windows 98

- 6 On approche de l'heure de vérité. Entrez la clé qui se trouve au verso de votre CD. Il s'agit de ce code à rallonge dont vous et moi nous serions volontiers dispensés. Cliquez sur le bouton **substitue**
- 7 Tiens... Allons voir du côté de l'aide ! Cliquez sur le bouton . **Montana .** Pour revenir à l'étape précédente, cliquez sur **we**

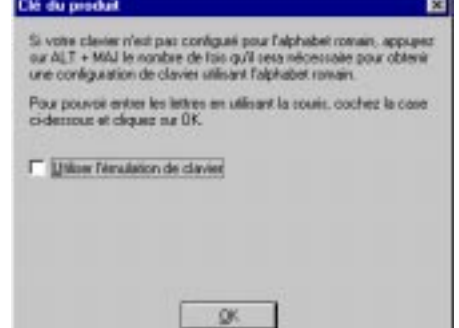

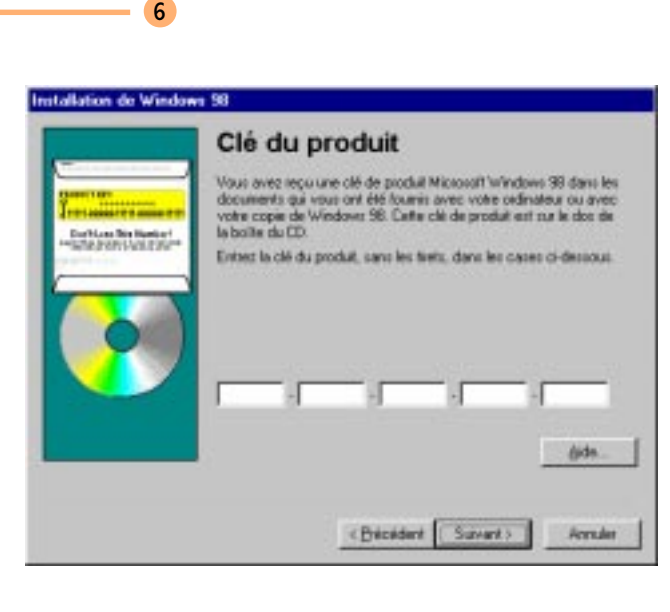

A ne pas mettre entre toutes les mains !

7

8

8 L'installeur accélère. Il analyse maintenant le registre existant.

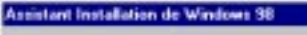

### Analyse du système

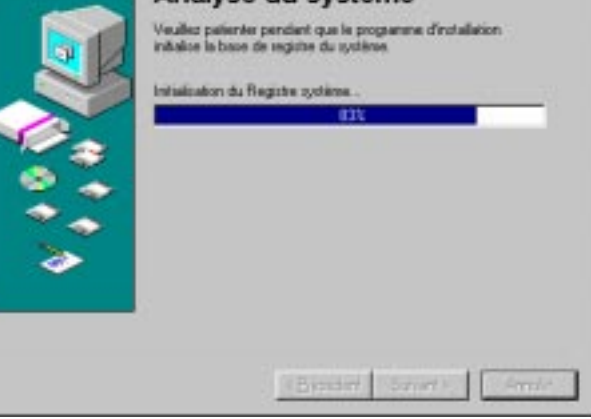

### C'est le moment de sortir votre tricot !

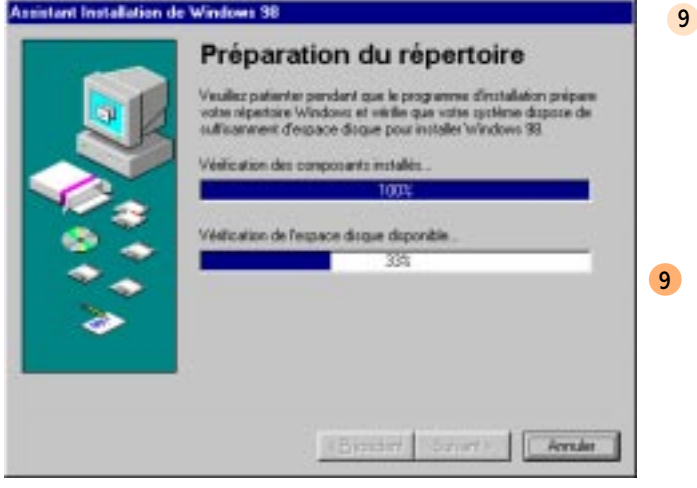

Il scrute ensuite l'espace disque disponible. Ne vous laissez pas leurrer par le mot *répertoire*. Prenez votre mal en patience.

## 1.8 Mettre en place Windows 98

- 10 L'installeur vous propose par défaut de conserver l'ancienne version pour désinstaller Windows 98. Entre nous, à quoi ça sert ? Puisque Windows 98 a été debuggé. A moins que vous ayez des doutes ? Alors, à vous de jouer. En tout état de cause, cliquez sur le bouton suivant>
- 11 Puisqu'il s'agit d'une mise à jour, pourquoi n'est-il pas capable d'aller lire l'installation existante ? S'il continue de m'énerver, ça va virer au rouge dans quelques minutes. Non mais ! Etape suivante :

.

Suivant >

11

#### 10

#### **Assistant Installation de Windows 38**

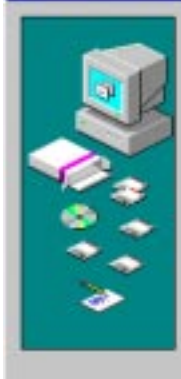

### **Fichiers système**

Le programme d'installation peut conserver vos l'ichiers système Windows et MS-DOS evistaris alin que vous puissier. désinatalles Windows 38 si nécessaire. Cella demandera jusqu'à 50 Mo d'espace dinsue

Souturing-your que l'installation conserve vos fichiers système mistaris, au qas oli your décidence de désirataler Windows 98.7.

C Bullecommodel

<sup>G</sup> Non

<Bicidimt Suivant > *Fernales* 

### Ça commence à être long !

#### **Assistant Installation de Windows 38**

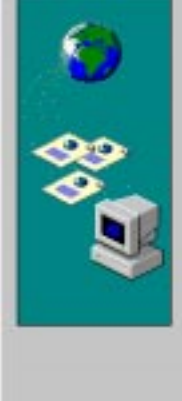

#### Emplacement géographique

Windows 98 your permet d'abtenir facilement des informations concernant votre région, notamment grâce aux chaînes. Les chaines sont des sites Web concus pour transition leur contenu su votre cedinateur à partir d'internet 5 électionnez le ban emplacement géographique pour que soient fixés les paramètes de base pour la réception de ces informations.

Choossee vote pays ou région dans la liste ci-dessous.

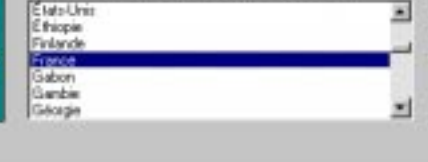

<Bicidint Suivant>

**Acredar** 

**Carton** vert Bien vu pour le pilote ATAPI !

- 12 Pour tout vous dire, j'étais parti pour vous déconseiller de réaliser cette disquette de démarrage. A la lecture de son contenu, les bras m'en sont tombés. Enfin, Windows 98 propose un pilote de lecteur de CD ATAPI universel en mode réel ! Comme NT ! Cliquez sur le bouton **suivant**
- 13 Dans le cas où vous avez laissé malencontreusement une disquette dans votre lecteur, l'installeur vous le signale !
- 14 Installez ensuite une disquette vierge de préférence et sélectionnez

14

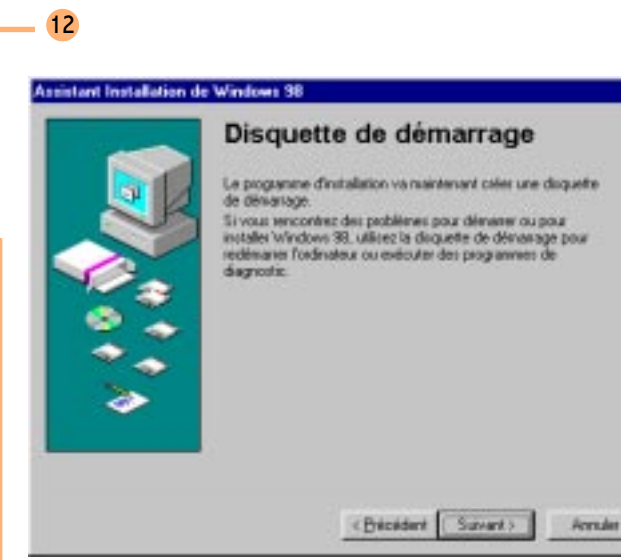

### 13

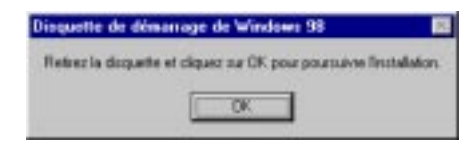

### Pour faire une disquette de démarrage, allez dans Démarrer | Paramètres | Panneau de configuration. Double cliquez sur l'icône

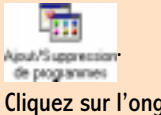

Cliquez sur l'onglet Disquette de démarrage. Cliquez sur le bouton **Dister une disquatte.** 

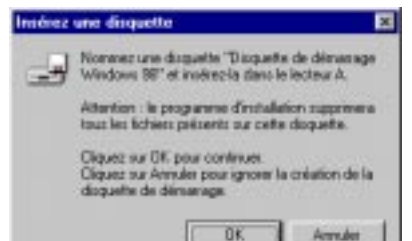

## 1.10 Mettre en place Windows 98

- 15 The last... but not the least. Windows 98 déverse à partir de cette étape les 280 Mo de l'installation complète.
- 16 Vous devrez ensuite effectuer quatre redémarrages successifs.

#### **Assistant Installation de Windows 38**

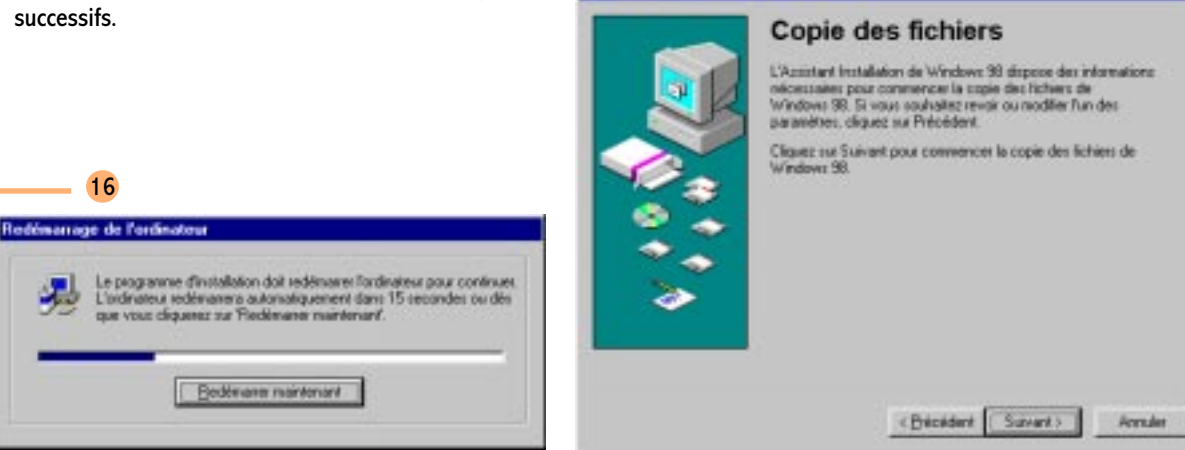

15

J'ose espérer que, grâce à Microsoft, il reste à ces dignes représentants de la population américaine plus de 25 minutes à vivre !

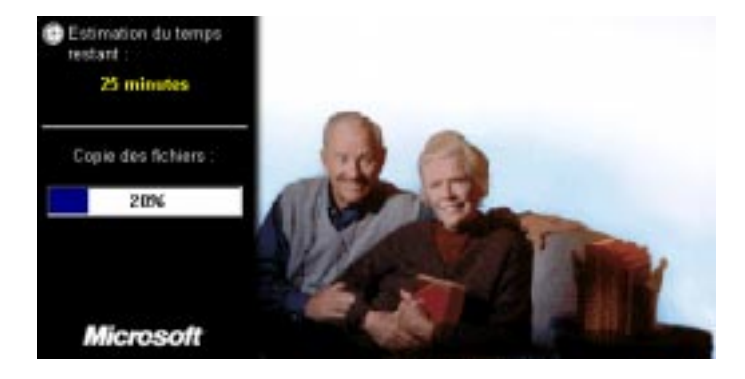